The Med X Change 4Klarity digital recorder requires actions to be taken prior to applying the WannaCry vulnerability patch. Follow the steps below to apply the patch.

- 1. Download the vulnerability patch and copy it to a removable USB drive.
- 2. Connect a USB keyboard to an available USB port.
- 3. Close the 4Klarity recording software by holding the *Windows key* and press the *F4* function key on the keyboard.
- 4. Click the *Windows Start* button, Type *services.msc, then click on the services desktop app.*
- 5. Scroll down the list of services to find *Windows Update*.
	- L

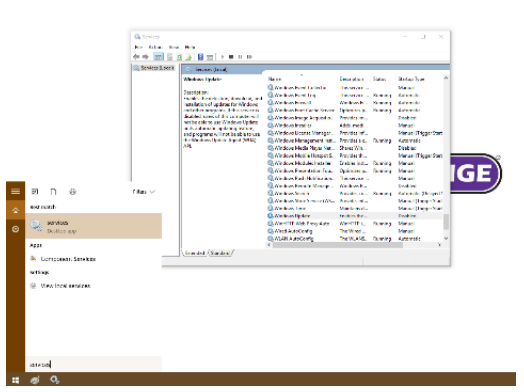

- 6. Double-click the *Windows Update* service to view its properties.
- 7. Click the *Startup Type* drop down, select *Automatic*, click *Apply*.

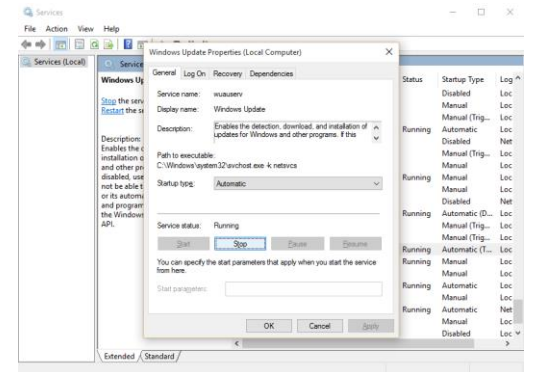

- 8. Click the button labeled *Start* to run the service.
- 9. Open File explorer from the start menu and execute the vulnerability patch on removable USB drive.

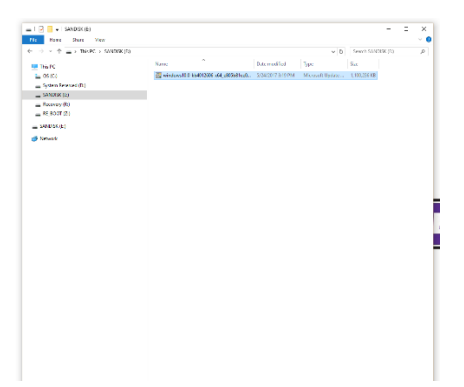

- 10. When the patch finishes installing, the user will be prompted to restart the system. Prior to restarting, stop the *Windows Update* service, then change the *Startup Type* back to *Disabled.*
- 11. Press the *Restart Now* button on the vulnerability patch window to restart the system

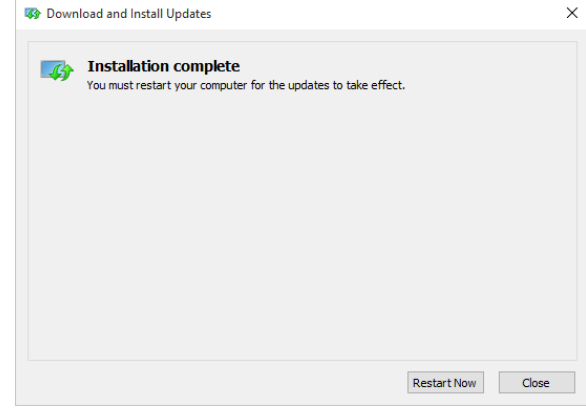